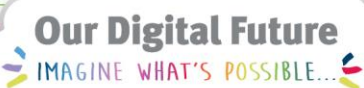

**ieMR Advanced** 

# **Output – document**

## **SAAnaesthesia**

**Quick reference guide**

There are multiple ways of documenting an Output in SAAnaesthesia. This QRG outlines three ways of completing this task for an Output Event:

- a. From a Macro item.
- b. Selecting the item from the Output tab of the Documentation Tabs.
- c. Selecting the item using the Output button on the Toolbar.

## **To Document Output via a Macro using the To Do List**

If the Output is listed in the Macro and can be located on the To Do List the following can be completed to document the Output on the Anaesthetic Record:

- 1. Locate and click to highlight the Output (e.g. Urine Output) on the To Do List.
- 2. Use the Edit icon to launch the Output window

The Output window launches:

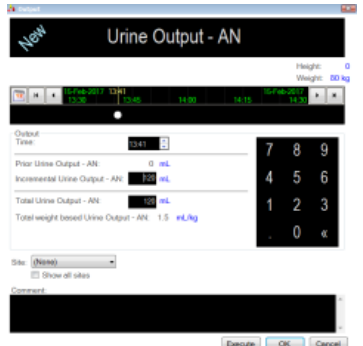

- 3. Within the Output window enter the Output Volume as either Incremental or Total.
- 4. Confirm the Time the Output was recorded. Note, the Site can be nominated if required.
- 5. Click Execute to launch to the Anaesthetic Record Grid. Note, clicking OK saves the entered data back onto the To Do List.

The Output now populates the Anaesthetic Record Grid:

Urine Output - AN 120 mL  $120 -$ 

**Note:** To alter the units of measure for the Incremental or Total Output click the blue hyperlink to launch the Change Units of Measure window.

## **Documenting Output via the Documentation Tabs**

If the Output required is not found within the Macro or located on the To Do List this option of using the Documentation Tabs can be followed:

- 1. Navigate to the Documentation tabs and click to select the Output tab.
- 2. From the Folders displayed, click to select the appropriate Output Folder.

**Note:** The default folder displayed lists the most commonly documented Outputs such as Blood Loss, Urine and Nasogastric fluid.

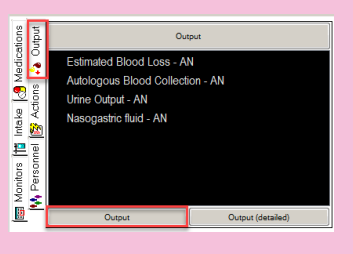

Selecting the Output (Detailed) folder offers an extended subset with opportunities to document against.

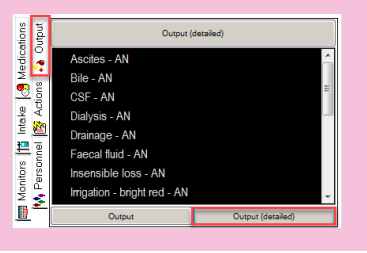

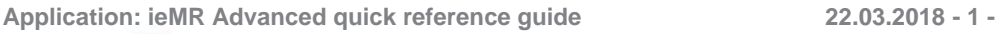

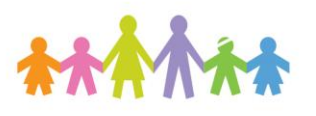

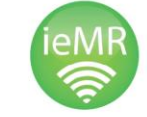

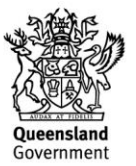

3. Double click the required type of Output to launch the Output window for editing as required (e.g. Nasogastric Fluid Output). Alternatively click to highlight the Output to be documented then drag it to the To Do List, for actioning and editing later. Refer to Step 1 of the To Document Output via a Macro using the To Do List section as the Output is now contained in the To Do List.

The Output window launches:

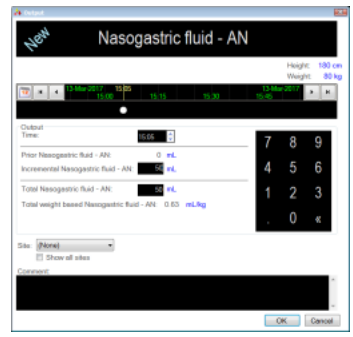

- 4. Within the Output window enter the Output Volume as either Incremental or Total.
- 5. Confirm the Time the Output was recorded. Note, the Site can be nominated if required.
- 6. Click OK to launch to the Anaesthetic Record Grid.

The Output now populates the Anaesthetic Record Grid:

Nasogastric fluid - AN 50 mL

 $50 -$ 

#### **To Document Output via the Output Button from the Toolbar**

If the Output required is not found within the Macro or located on the To Do List this option of using the Output button can be followed:

- 1. Click the Output component button on the Toolbar.
- 2. From the Tabs displayed, click to select the appropriate Output Tab.

**Note:** The option of ticking the Multi-Select box,

this allows the user to move between the Tabs adding multiple Outputs. Selections will populate in the right pane in the Select Output window.

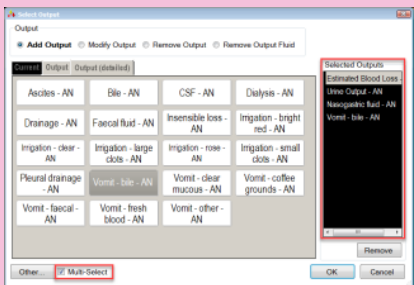

After making selections, click OK and the Output windows will launch sequentially for editing and actioning to the Anaesthetic Record Grid.

3. Click the Output required to be documented.

The Output window launches.

- 4. Within the Output window enter the Output Volume as either Incremental or Total.
- 5. Confirm the Time the Output was recorded. Note, the Site can be nominated if required.
- 6. Click OK to launch to the Anaesthetic Record Grid.

The Output now populates the Anaesthetic Record Grid:

Estimated Blood Loss - AN 100 mL  $100 -$ 

**Note:** Output volumes documented in SAAnaesthesia will flow into PowerChart - Interactive View Fluid Balance band in five minute intervals provided the data has not been modified for the past thirty minutes, or all volumes will populate the Fluid Balance Navigator band on finalisation of the SAAnaesthesia document.

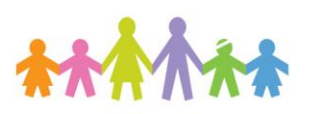

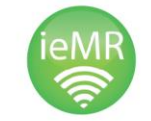

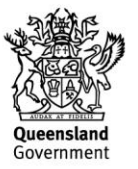

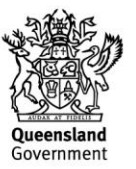

**Application: ieMR Advanced quick reference guide 22.03.2018 - 3 -**

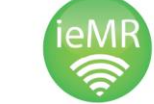